# 教師、學生版一教師指定參考書查詢步驟

#### **Q.1.06.**課程資料查詢**(**[課程大綱及課程進度](https://wac.kmu.edu.tw/qur/qurq0006.php)**)**→選擇系所年級→點選課程大綱

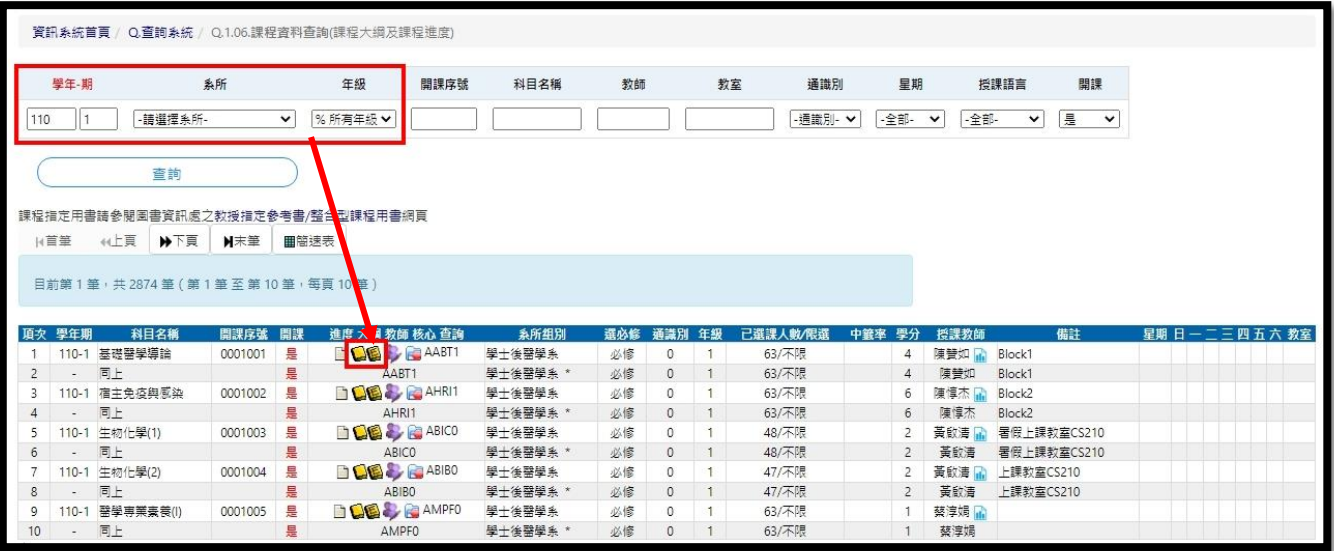

#### > D.1.22.[課表查詢與選課清單確認→](https://wac.kmu.edu.tw/stu/stuaca/stuq0002.php)選擇科目名稱→點選課程大綱

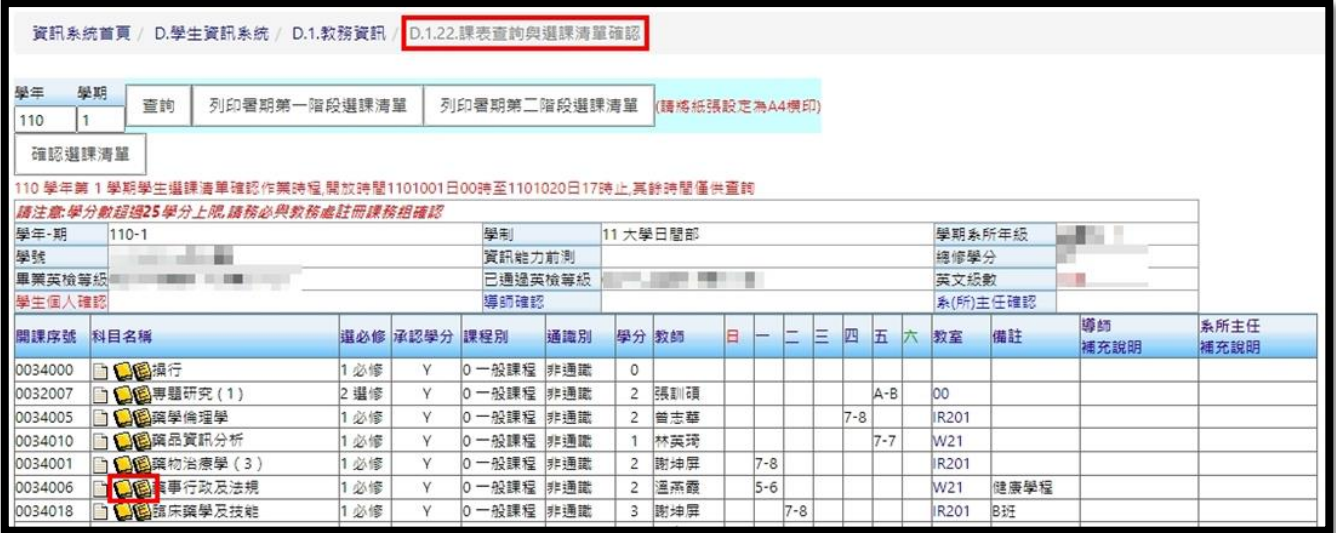

中西文課程大綱

→點選<u>紙本圖書</u>即可連結到<u>館藏査詢系統</u>

→點選電子書即可連結[到電子資源管理系統](http://er.kmu.edu.tw/er/)

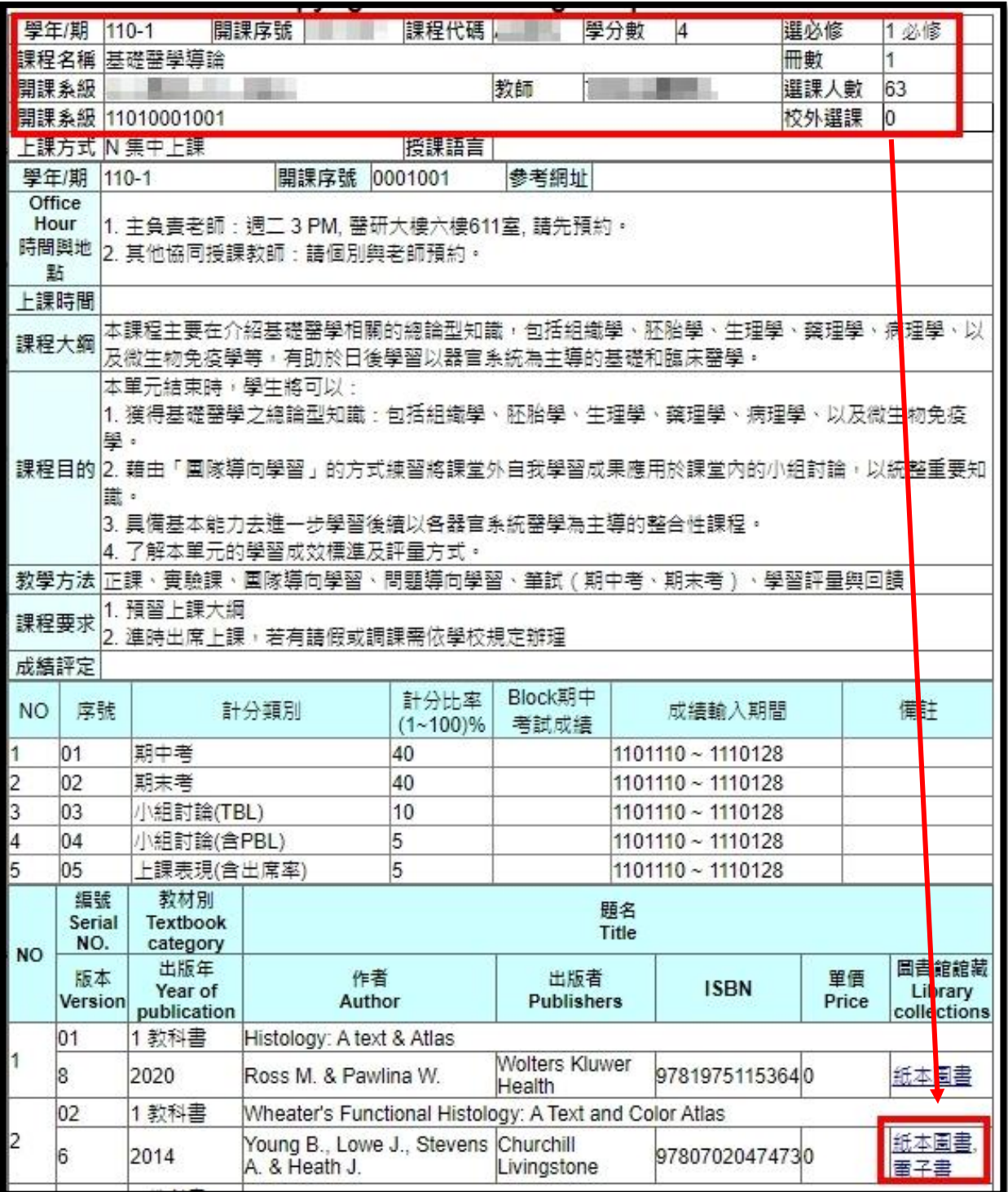

## > 課程大綱點選紙本圖書→依 ISBN 查[詢紙本館藏查詢系統](https://toread.kmu.edu.tw/toread/opac)

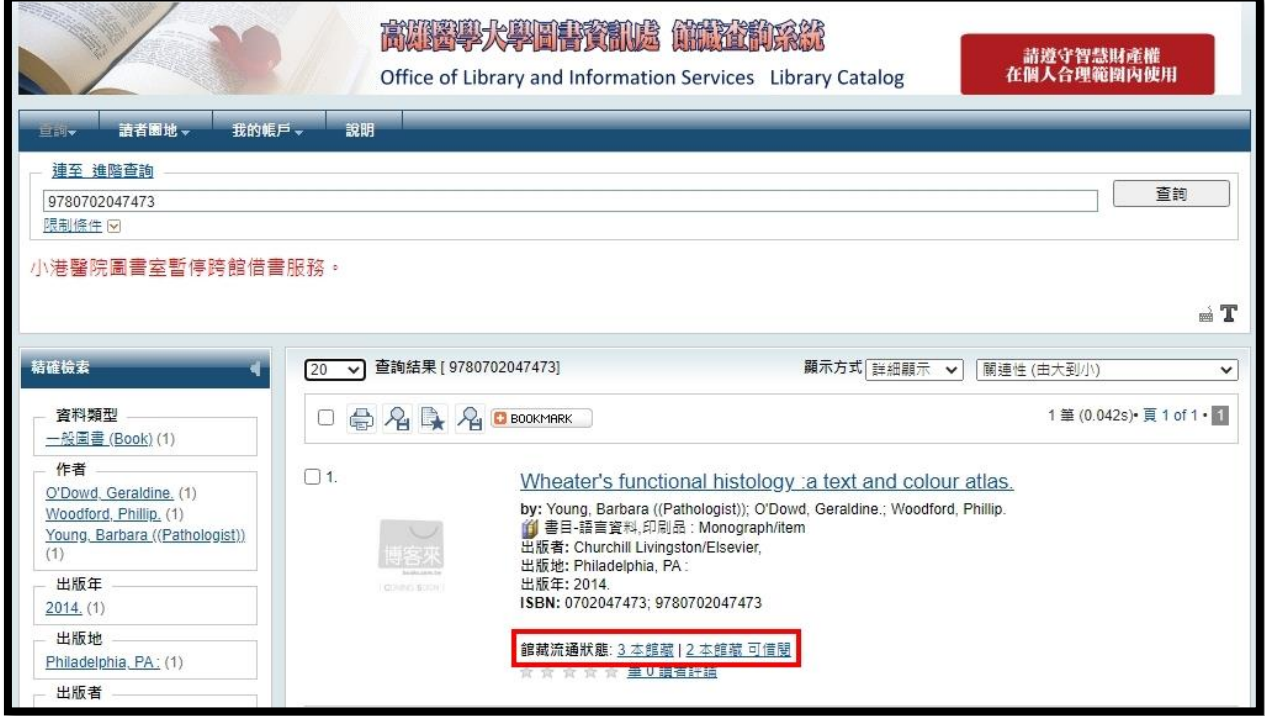

#### > 教師指定參考書館藏地及索書號[→在架預約外借](https://olis.kmu.edu.tw/index.php/zh-TW/library-services/printed-resources/document-search-service)[或圖書館後棟二樓指定參考書區館](https://olis.kmu.edu.tw/index.php/zh-TW/library-services/printed-resources/course-reserves)內閱覽

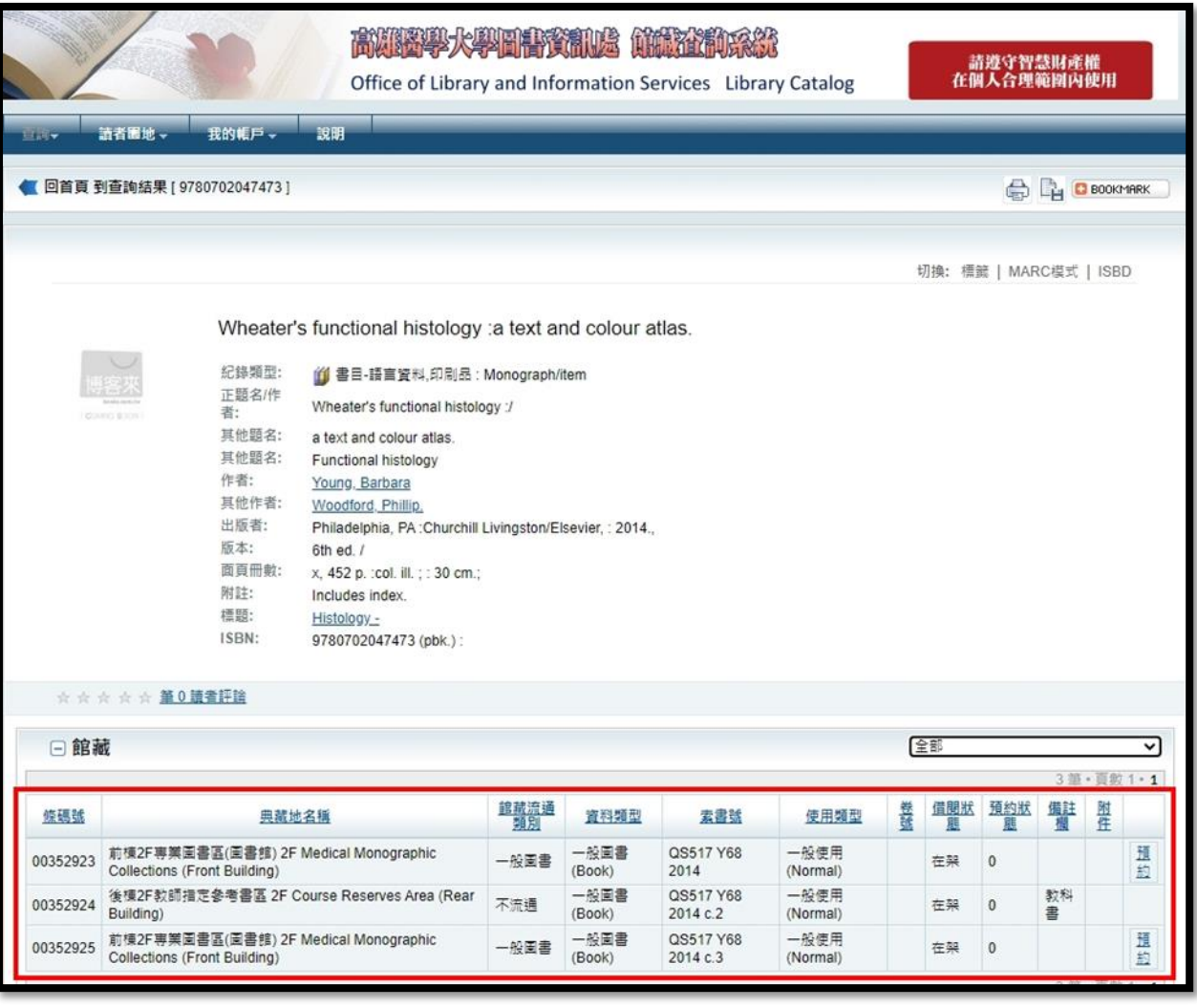

### > 課程大綱點選電子書→依 ISBN 查[詢電子資源管理系統](http://er.kmu.edu.tw/er/)

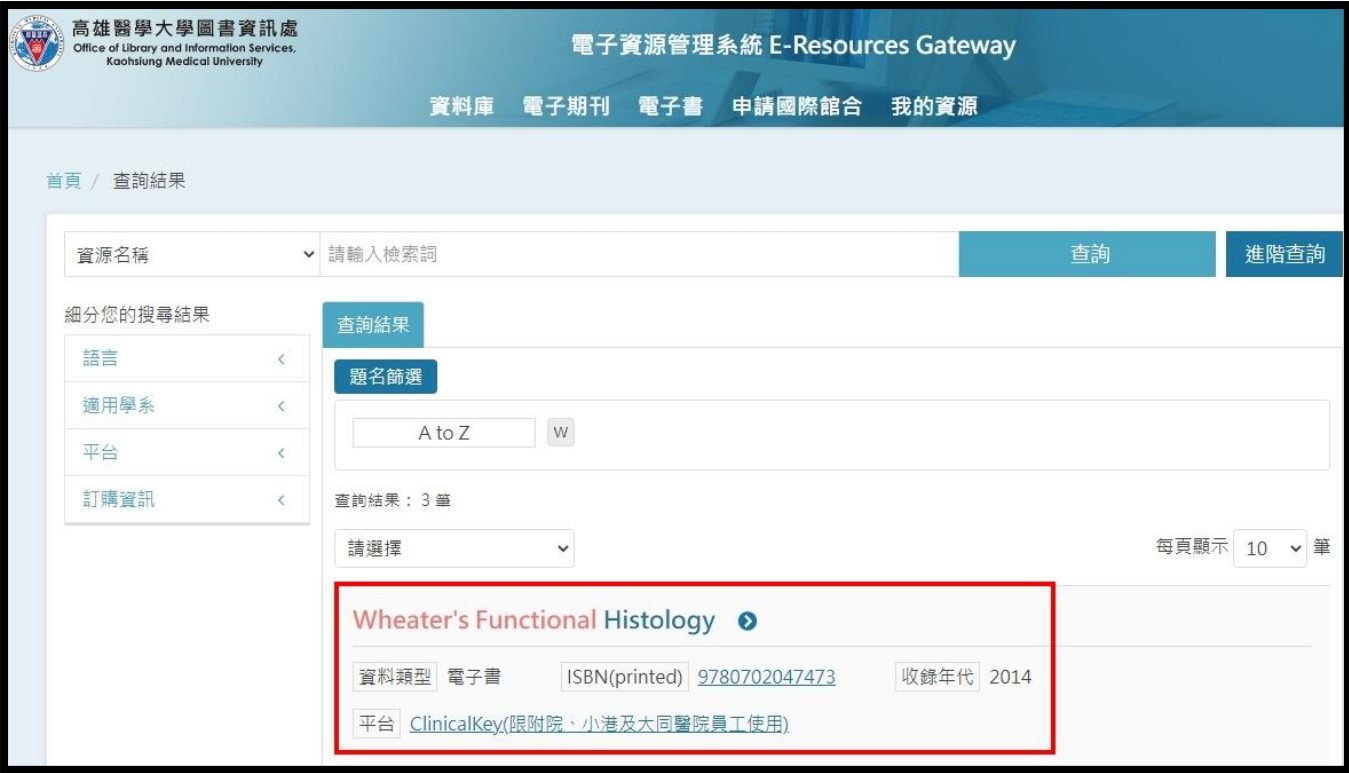

# 電子書全文

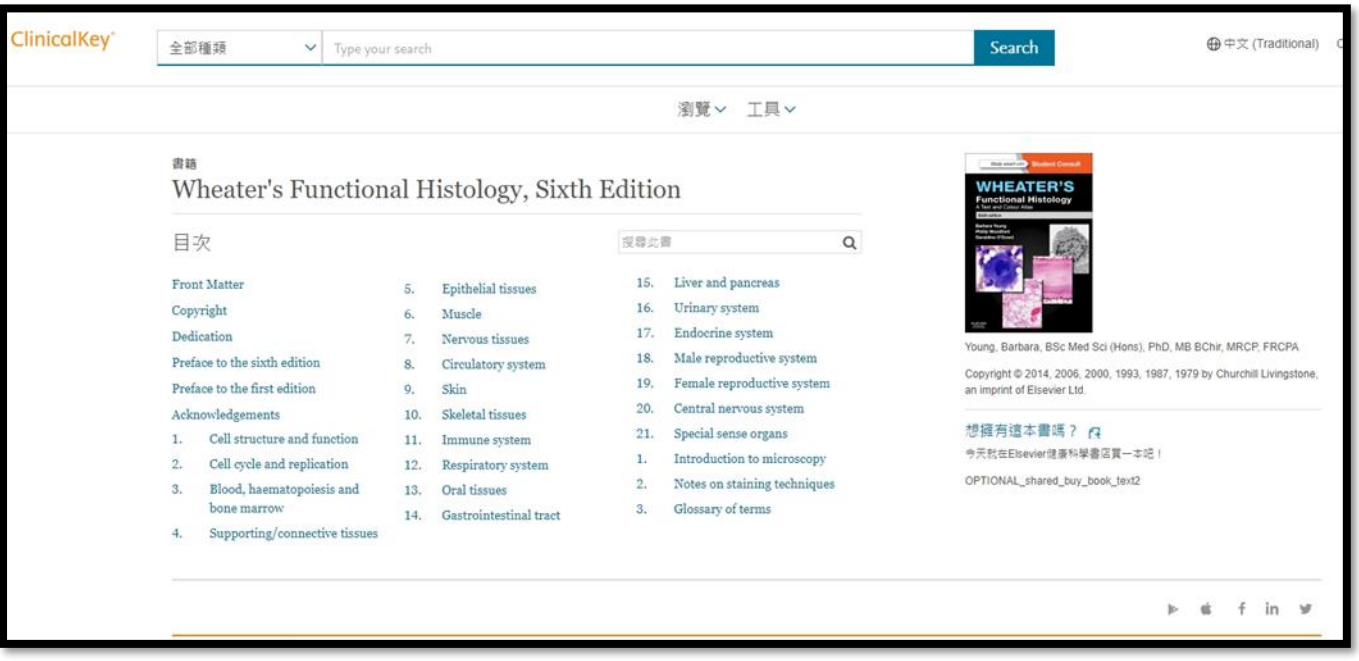